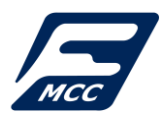

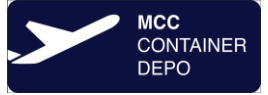

# Tisztelt Ügyfeleink,

[www.containercenter.hu](http://www.containercenter.hu/) honlapunkon lehetőséget biztosítunk arra, hogy mindkét telephelyünkön (FreePORT, AirPORT) nyilvántartott egységeikről lekérdezést indíthatnak.

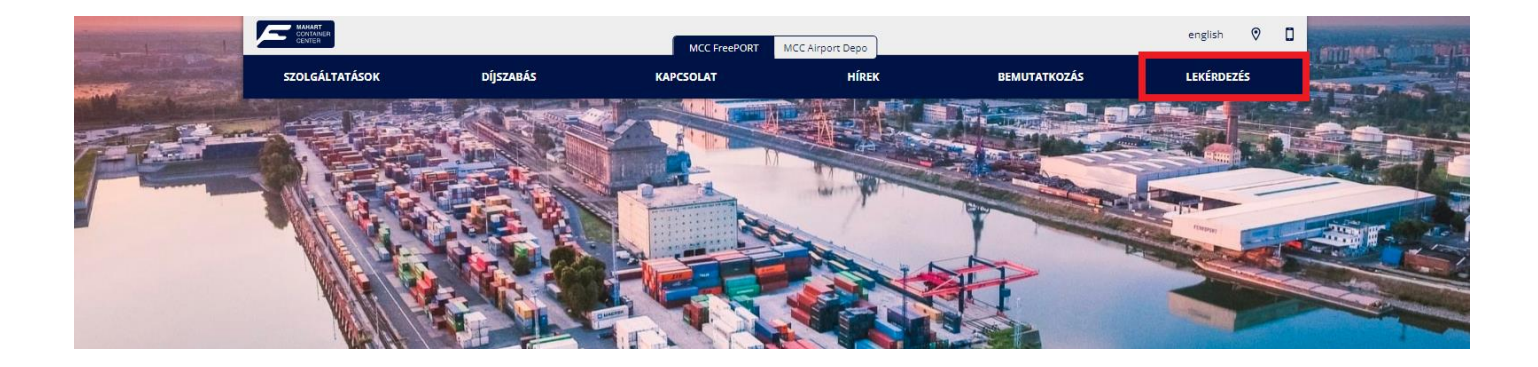

Első lépésként regisztrálni kell a honlapunkon, ahol lehetősége van kiválasztani, hogy mely telephelyünk nyilvántartásából szeretne lekérdezni. (Lehetősége van mindkét telephelyünkre regisztrálni)

# **1. Regisztráció:**

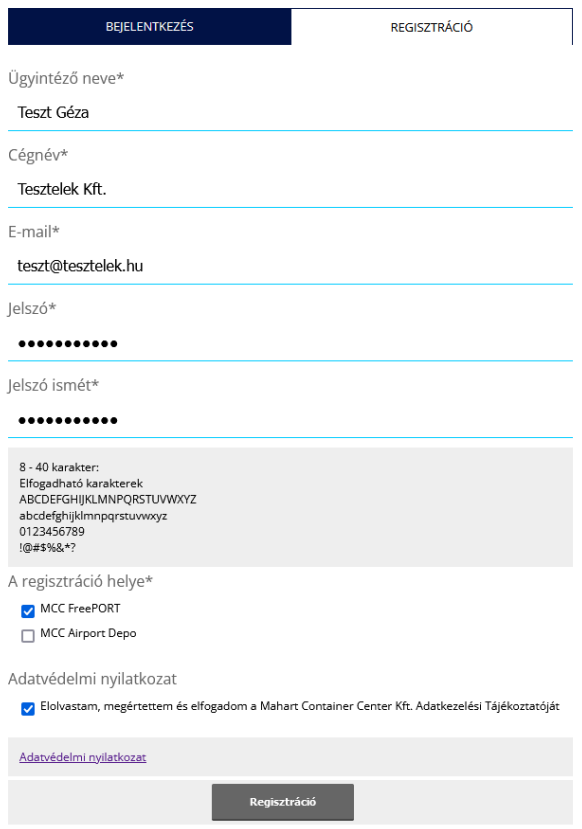

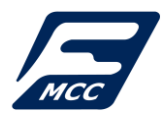

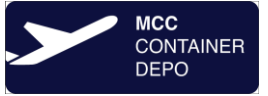

**2. Regisztráció kész:** sikeres regisztráció esetén megjelenik egy üzenet a regisztráció elkészültéről,

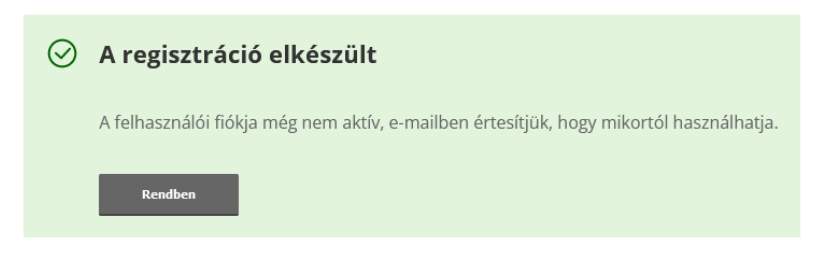

valamint kapni fog egy e-mail üzenetet, amiben tájékoztatjuk a sikeres regisztrációról.

## **A felhasználói fiókja ekkor még nem aktív!**

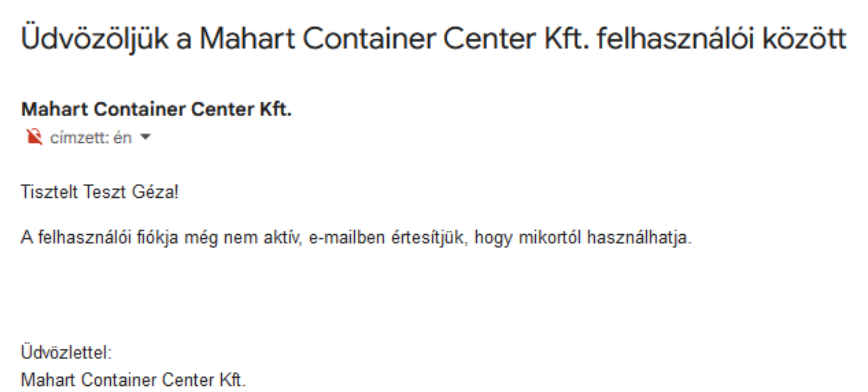

**3. Felhasználói fiók aktiválása:** Mahart Container Center Kft. minden egyes regisztrációt felülvizsgál, és annak eredményeképpen engedélyezi, vagy törli azt. Mahart Container Center Kft-nek jogában áll a regisztrációt indoklás nélkül megtagadni. Fiókja aktiválásáról egy újabb e-mailben értesítjük:

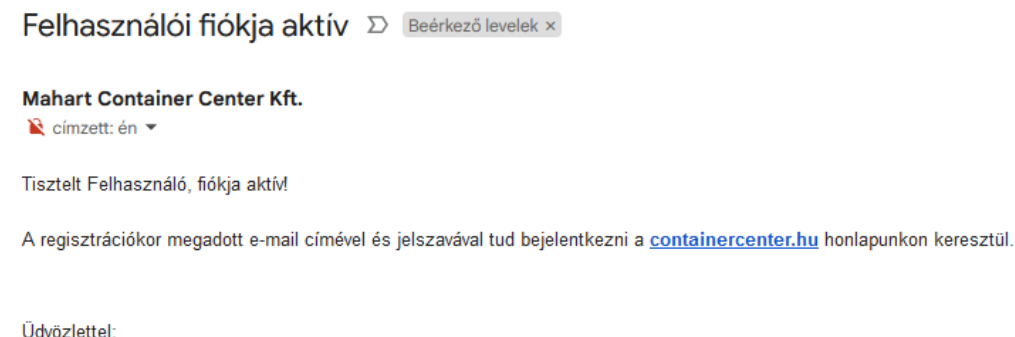

Mahart Container Center Kft.

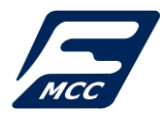

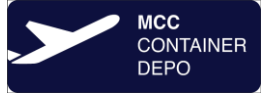

**4. Bejelentkezés***:* regisztrációkor megadott e-mail címével és jelszavával tud bejelentkezni a Felhasználói fiókjába

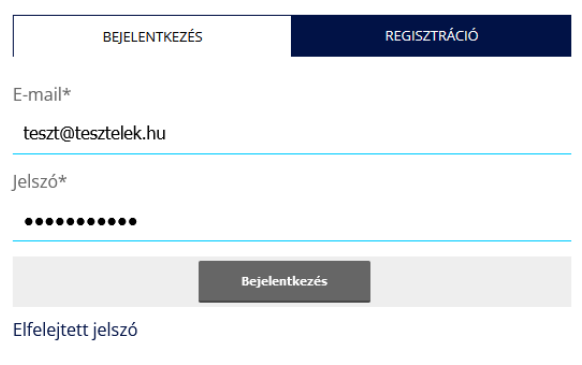

- **5. Lekérdezési felületek:** bejelentkezést követően a következő lekérdezésekre van lehetőség:
	- ➢ **FreePORT telephely:** ▪ **Üres konténer leadás** ▪ **Rakott konténer / félpót leadás** ▪ **Rakott leadás Booking alapján** ▪ **Üres felvétel felszabszám alapján** ➢ **AirPORT telephely:** ▪ **Üres konténer leadás** ▪ **Üres felvétel felszabszám alapján** $\blacksquare$

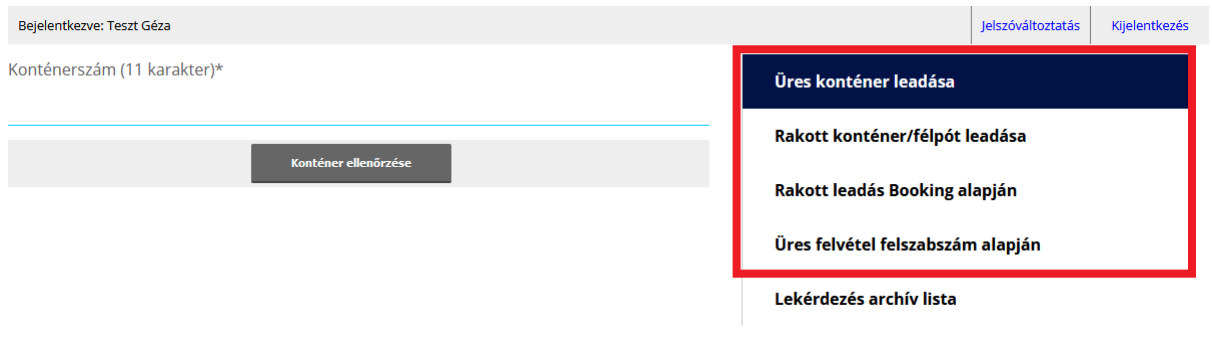

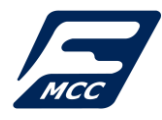

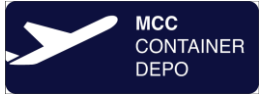

**6. Lekérdezés folyamata:** lekérdezés típusának kiválasztása (jobb oldalon – pl.: Üres konténer leadása), majd lekérdezendő adat megadása (baloldalon - Konténerszám), majd a "Konténer ellenőrzése" gombra kattintással indítható el a lekérdezési folyamat.

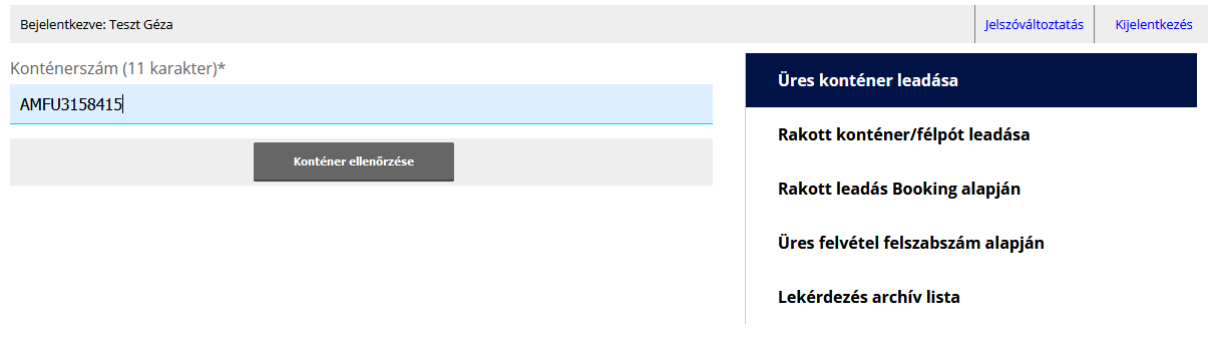

**7. Lekérdezés eredménye:** a következő válaszokat kaphatják:

## ✓ **Nyilvántartott az egység (A konténer LEADHATÓ)**

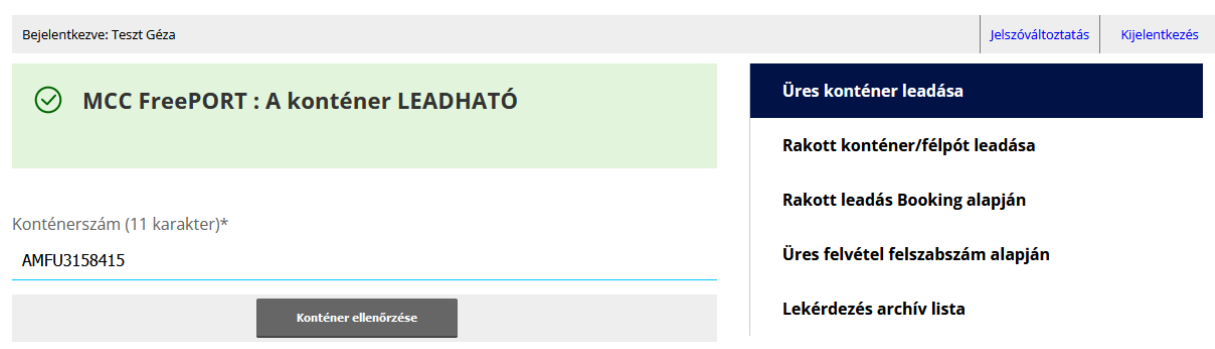

✓ **NINCS nyilvántartásban az egység (A konténer NINCS LEJELENTVE)**

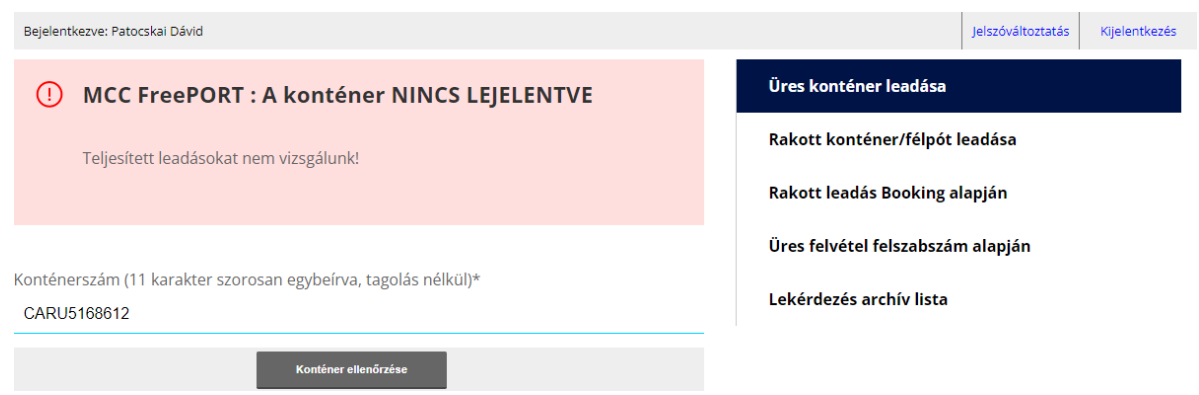

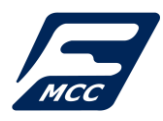

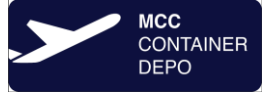

# ✓ **Érvénytelen konténerszám**

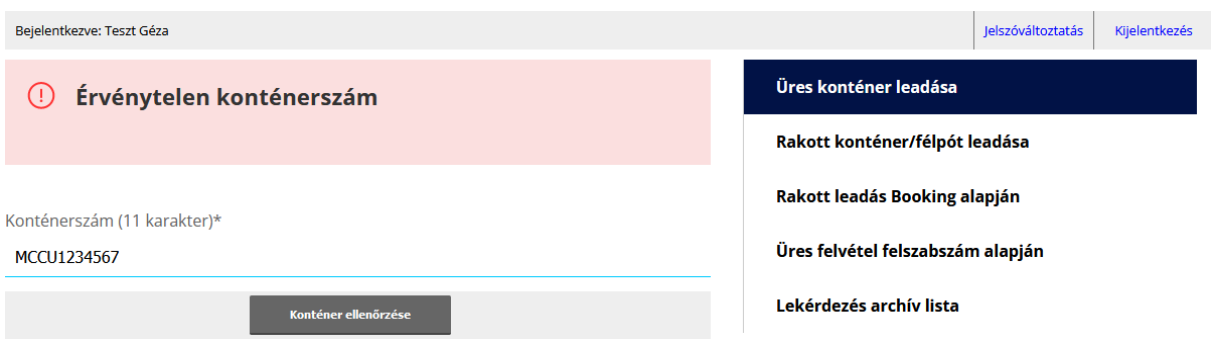

**8. Archív lista:** a korábbi lekérdezések eredményeit lehet megtekinteni:

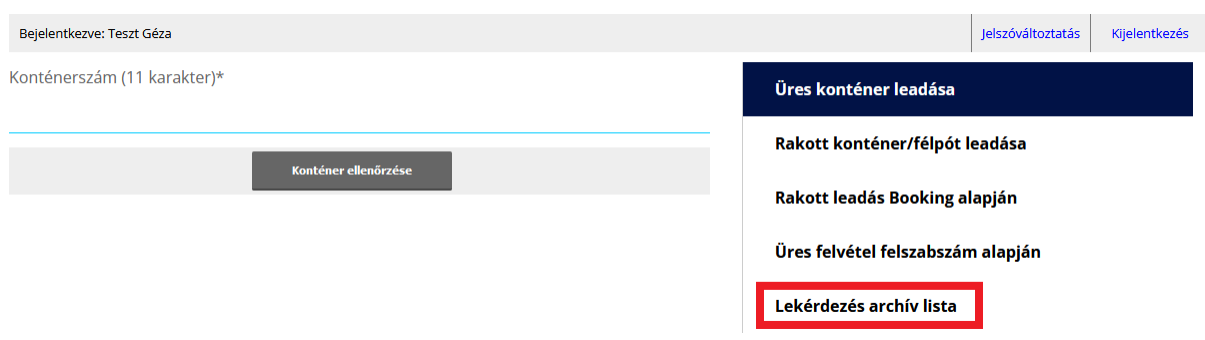

A "nem nyilvántartott" válaszok pirossal vannak kiemelve a listában. Legfelül mindig a legfrissebb lekérdezés eredménye található.

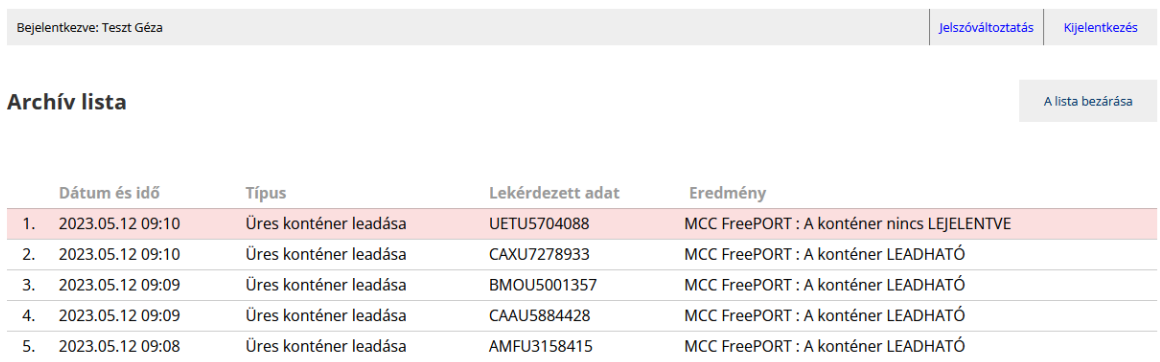

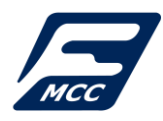

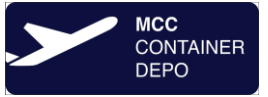

**9. Jelszóváltoztatás:** Felhasználói fiókjában lehetősége van megváltoztatni jelszavát:

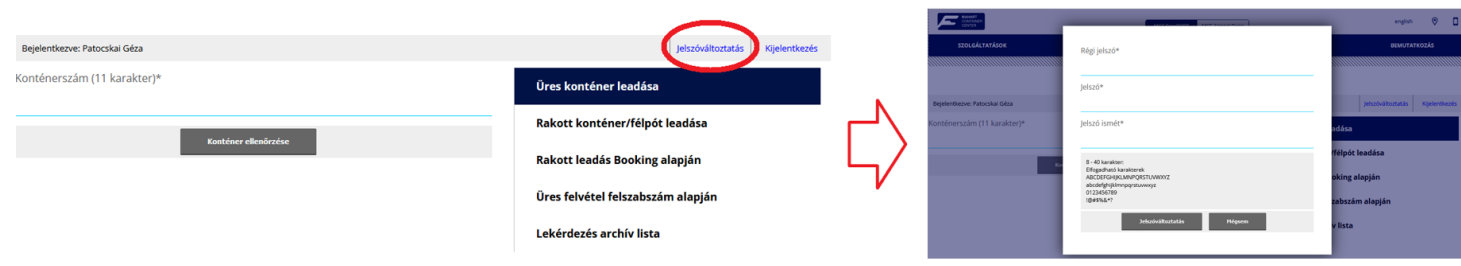

- **10. Elfelejtett jelszó:** amennyiben elfelejtette jelszavát, akkor az e-mail címe megadásával (amivel regisztrált) kérhet egy jelszóváltoztatási linket.
	- **a) e-mail cím megadása**

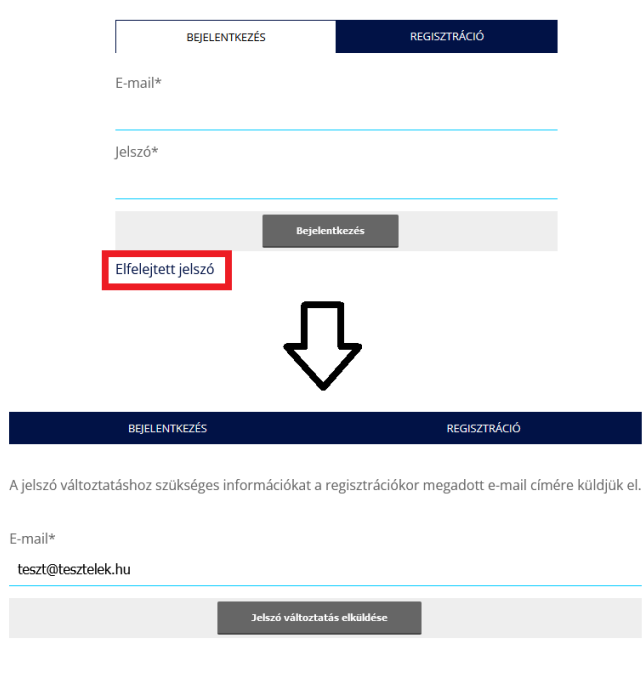

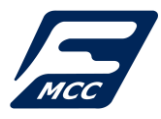

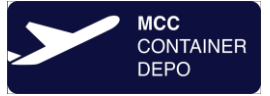

## **b) e-mail érkezik a jelszó megváltoztatásáról (link)**

Ön jelszóváltoztatás kért **D** Beérkező levelek x

**Mahart Container Center Kft.** Le címzett: én Tisztelt Felhasználó, Ön jelszóváltoztatást kért erről az e-mail címről. A jelszó megváltoztatásához kérjük kövesse ezt a linket.

https://containercenter.hu/user/index.php?func=us\_forgottenurl&pdata[mid]=AnCT4M8TC6RfGI

Ha a jelszóváltoztatást nem Ön kérte, ne tegyen semmit.

Kéjük, ne válaszoljon erre az e-mail-re.

Üdvözlettel Mahart Container Center Kft.

## **c) új jelszó megadása**

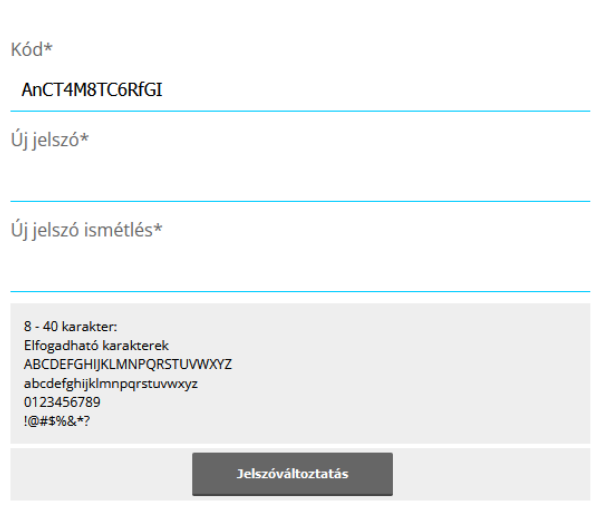

**d) Bejelentkezés az új jelszavával**

Köszönjük, hogy áttekintette, elolvasta a honlapunkon keresztül történő lekérdezési funkció használatát. Reméljük, hogy a honlapunkon keresztül történő lekérdezéssel Ügyfeleinket pontosabb és gyorsabb információhoz tudjuk juttatni. Lekérdezési funkcióval kapcsolatos kérdésük esetén állunk rendelkezésükre a [z.patocskai@containercenter.hu](mailto:z.patocskai@containercenter.hu) e-mail címen.

Üdvözlettel:

MAHART Container Center